# **Atelier 4**

# **Configurer GLPI pour gérer des configurations**

**Durée indicative de cet atelier : 4 heures**

### $\blacktriangleright$  Objectif

Configurer une solution de gestion des configurations.

### $\blacktriangleright$  Conditions préalables

Avoir un serveur OCS Inventory NG opérationnel.

### $\blacktriangleright$  Considérations techniques

GLPI s'appuie sur OCS Inventory pour proposer une gestion de parc informatique et une gestion de l'assistance utilisateur. Dans cet atelier vous allez avoir une présentation rapide de l'installation de GLPI pour ensuite détailler davantage la gestion des configurations.

Site officiel : <http://www.glpi-project.org/>

Documentation en français : document pdf : [https://forge.indepnet.net/attachments/download/1152/glpi](https://forge.indepnet.net/attachments/download/1152/glpidoc-0.83.1.pdf)[doc-0.83.1.pdf](https://forge.indepnet.net/attachments/download/1152/glpidoc-0.83.1.pdf) [www.glpi-project.org/wiki/](http://www.glpi-project.org/wiki/)

### Atelier 4

**Configurer GLPI pour gérer des configurations**

Page 1

# **1. Installation de GLPI**

La version qui s'installe automatiquement avec **apt**, si vous êtes sur une Debian «Squeeze», est la version 0.72.4. Vous allez dans une deuxième étape mettre à jour cette version (si ce n'est pas encore fait).

Ouvrez une console en tant que **root** et tapez les commandes suivantes pour mettre à jour votre serveur et installer GLPI :

- # apt-get update
- # apt-get upgrade
- # apt-get install glpi

Le principe est le même que pour OCSInventory : le debconf de Debian propose une assistance qu'il est préférable de suivre :

- **•** Validez «**oui**» à la question «Faut-il configurer la base de données de GLPI avec dbconfig-common» ;
- **•** Saisissez le mot de passe de l'administrateur «**root**» de MySQL (azerty) ;

Donnez un mot de passe à l'utilisateur de la base de données GLPI (azerty).

Si tout se passe bien, vous devriez avoir les dernières lignes suivantes en sortie :

```
Creating config file /etc/glpi/config/config db.php with new version
granting access to database glpi for glpi@localhost: success.
verifying access for glpi@localhost: success.
creating database glpi: success.
verifying database glpi exists: success.
populating database via sql... done.
dbconfig-common: flushing administrative password
Reloading web server config: apache2.
```
La base de données "glpi » a été créée avec 141 tables.

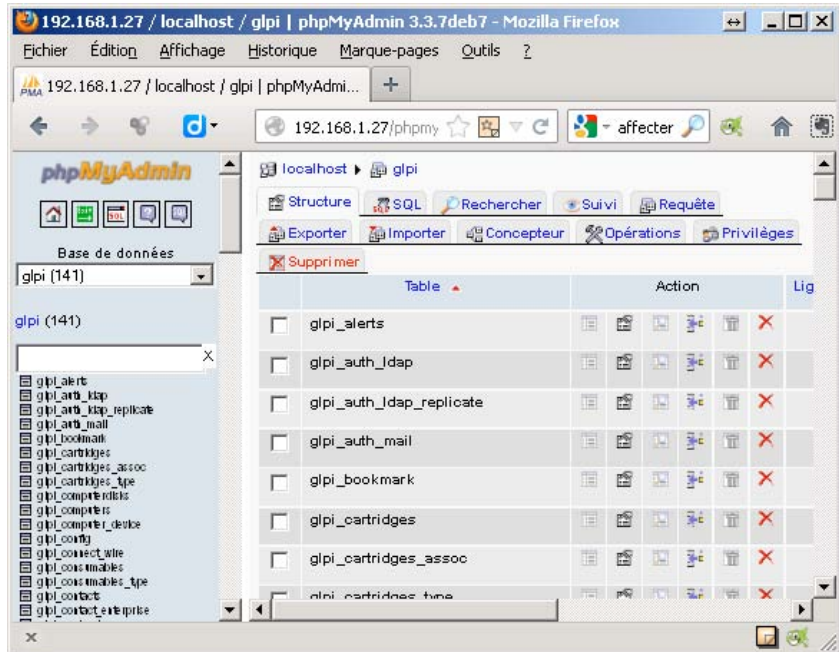

### Atelier 10

**Configurer GLPI pour gérer des configurations**

Page 134

Les fichiers de configuration se trouvent dans **/etc/glpi.**

Un répertoire «**glpi**» est créé dans **/usr/share** et dans **/var/lib/.**

La documentation se trouve dans **/usr/share/doc/.**

Le fichier de configuration pour le serveur WEB est **/etc/apache2/conf.d/ocsreports.conf.**

### Exercice 1

### **Configuration de GLPI**

Quel utilisateur (autre que « root » et « debian-sys-maint ») peut accéder à la base de données « glpi » ?

Quels sont ses droits ?

# **2. Mise à jour de GLPI**

Télécharger la version 0.83.4 de glpi sur le site glpi-project.org. Pour cet atelier ne pas dernière version 0.84.x

<http://www.glpi-project.org/spip.php?article3>

Décompressez sur votre ordinateur le fichier récupéré **glpi-0.83.4.tar.gz :** c'est une archive tar.gz. Vous obtenez un dossier intitulé « **glpi** ».

Avec « **winscp** », copiez le contenu de ce dossier dans l'arborescence du serveur Debian dans le dosser **/usr/share/glpi.**

### **Remarque :**

Vous pouvez également copier l'archive sur le serveur et lancer la commande :

# tar -xvzf glpi-0.version.x.tar.gz -C /usr/share/

Donnez les droits propriétaire à l'utilisateur Apache2 sur l'arborescence de l'application.

- # chown -R www-data /usr/share/glpi
- # chown -R www-data /etc/glpi/config
- # chown -R www-data /var/lib/glpi/files

### **Mise à jour de la base de données :**

Testing PHP Parser Mysql extension test Sessions Test

Test if Session\_use\_trans\_sid is used magic\_quotes\_sybase extension test

Pour accéder à **GLPI**, il faut se rendre à l'adresse **http://<serveur>/glpi** avec un navigateur web. Dans cet atelier l'adresse est :<http://192.168.1.27/glpi/>

Lorsque vous vous connectez à GLPI après la mise à jour, l'application détecte une différence entre la version des fichiers que vous venez de copier sur le serveur et la version de la base de données.

**GLPI** bloque le lancement de l'application et vous propose une mise à jour de la base de données.

Test json functions mbstring extension test Allocated memory test Checking write permissions for setting files Checking write permissions for document files Checking write permissions for dump files Checking write permissions for session files Check write permissions for automatic actions files Checking write permissions for cache files Checking write permissions for graphic files<br>Checking write permissions for log files ä The version of the database is not compatible with the version of the installed files. An update is necessary. Update

Validez le message de mise à jour en cliquant sur le bouton **Update**.

### Atelier 4

**Configurer GLPI pour gérer des configurations**

Lorsque la mise à jour est terminée, vous pouvez utiliser **GLPI** et l'application démarre dans la nouvelle version.

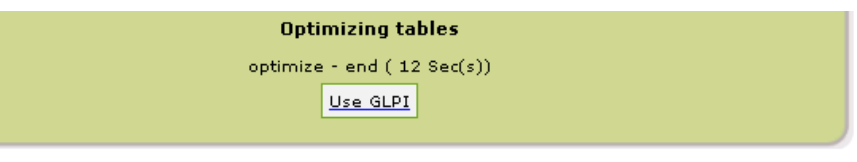

# **3. Première configuration de GLPI – Communication avec le serveur OCS**

La première connexion à GLPI permet de procéder à une première configuration. Plusieurs comptes utilisateurs de GLPI ont été créés (table glpi\_users) avec des logins et mots de passe par défaut que l'on peut supprimer et/ou modifier :

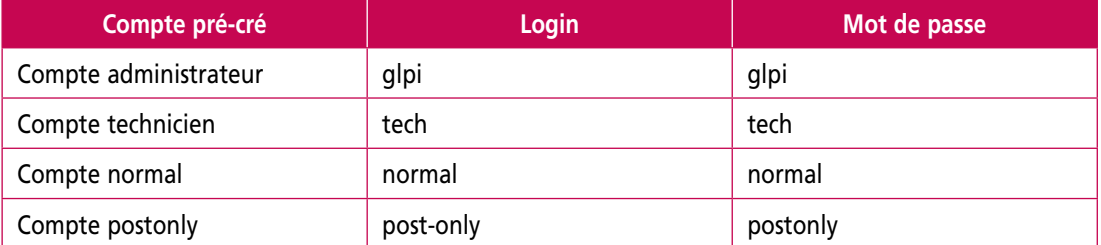

### Atelier 10

**Configurer GLPI pour gérer des configurations** Ouvrez une session avec le compte administrateur (glpi)

Rendez-vous au menu «Settings» situé en haut et à droite de la page ; puis choisissez «Français» dans la liste déroulante «Select Language». Cliquez ensuite sur «update».

Page 136

En cliquant sur « Accueil », vous retrouvez la page suivante :

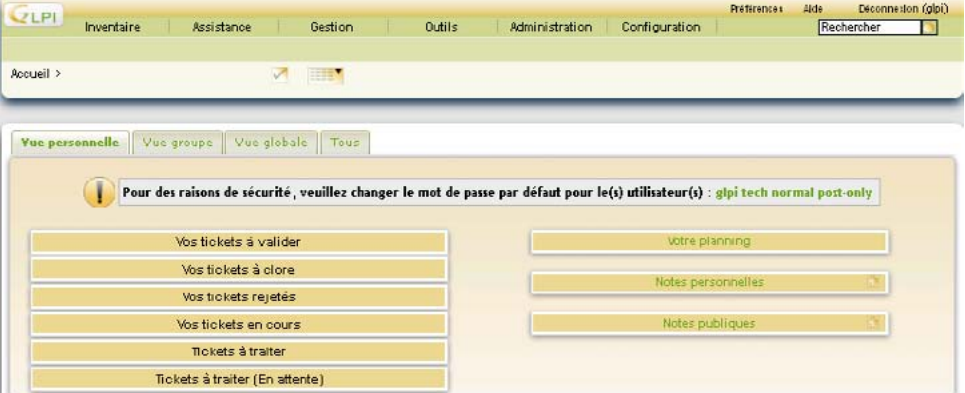

Avant de regarder les différentes fonctionnalités, vous allez configurer **GLPI** pour qu'il puisse communiquer avec OCS **Inventory NG**.

Pour que le serveur GLPI puisse communiquer avec le serveur OCS, il est nécessaire de renseigner un certain nombre de paramètres.

Vous ne verrez que les principes généraux ; pour bénéficier d'explications beaucoup plus détaillées et aller plus loin, vous devez consulter la documentation officielle très fournie : http://www.glpi-project.org/wiki/doku.php?id=fr:config:ocsng

### **Démarche à suivre :**

Dans le menu « **Configuration** » puis « **Générale** », cliquez sur l'onglet « **Inventaire** » Fixez la valeur du paramètre « **Activer le mode OCSNG** » à "**oui**" et validez.

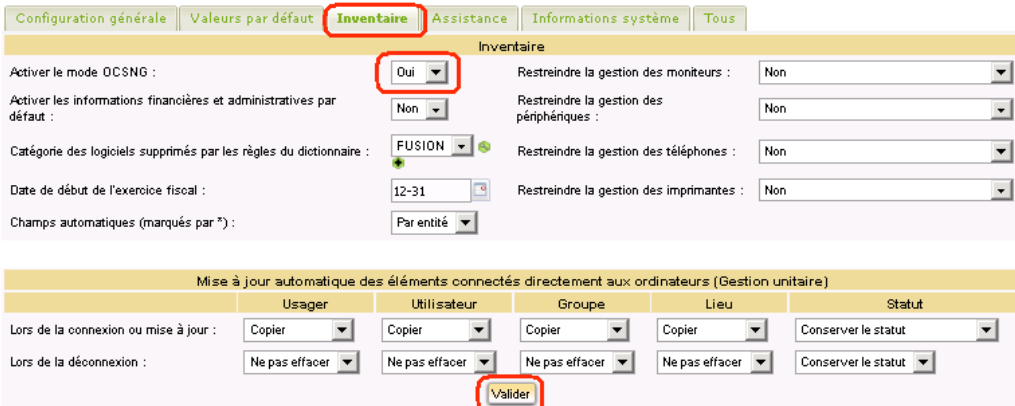

Le sous-menu «**Mode OCSNG**» apparaît (c'est un nouveau sous-menu) :

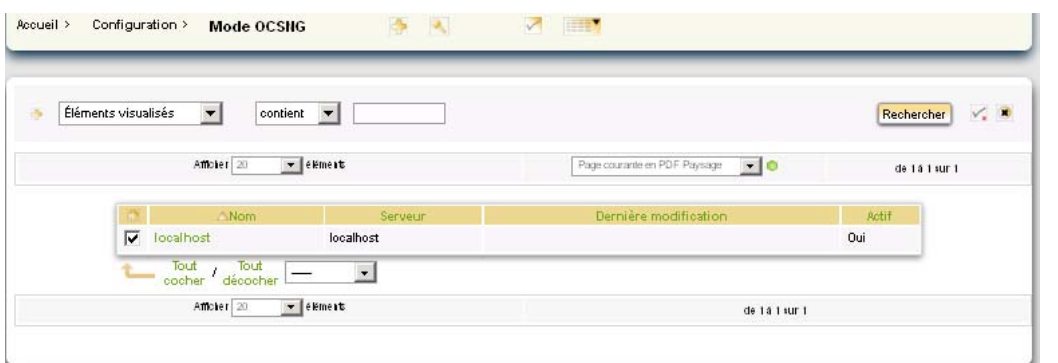

### Atelier 4

**Configurer GLPI pour gérer des configurations**

Page 3

Cochez la ligne ou est inscrit "**localhost** » et cliquez sur « **localhost** » pour préciser les paramètres de connexion à la base de données d'OCS (notamment le mot de passe)

### Cliquez sur "**Actualiser**" pour vérifier la connexion.

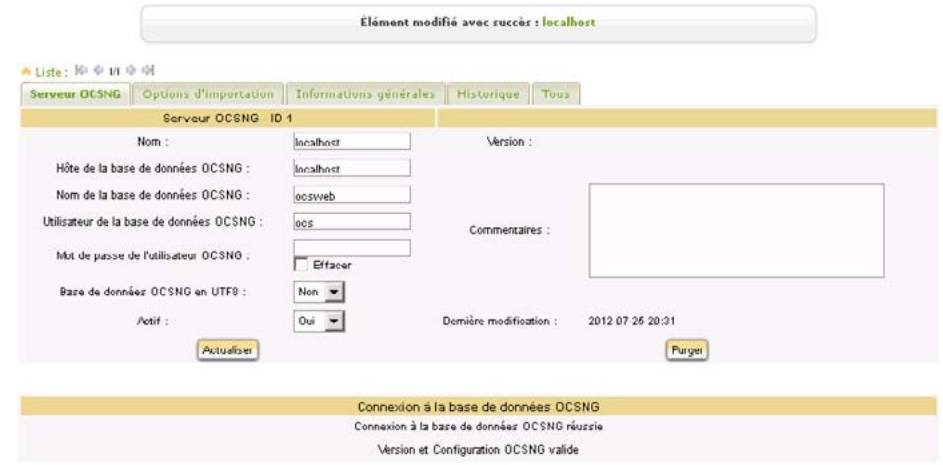

Lorsque la connexion à la base de données «**ocs**» a réussi, il faut cliquer sur l'onglet «**Options d'importation**» qui permet la configuration détaillée du processus d'import des données et les informations que l'on désire effectivement importer (suivez ce lien pour avoir des explications complémentaires quant aux options d'importation [http://www.](http://www.glpi-project.org/wiki/doku.php?id=fr:config:ocsng) [glpi-project.org/wiki/doku.php?id=fr:config:ocsng](http://www.glpi-project.org/wiki/doku.php?id=fr:config:ocsng) ). La page se complète avec d'autres champs qui sont à remplir comme cela est indiqué sur la copie d'écran. Puis validez :

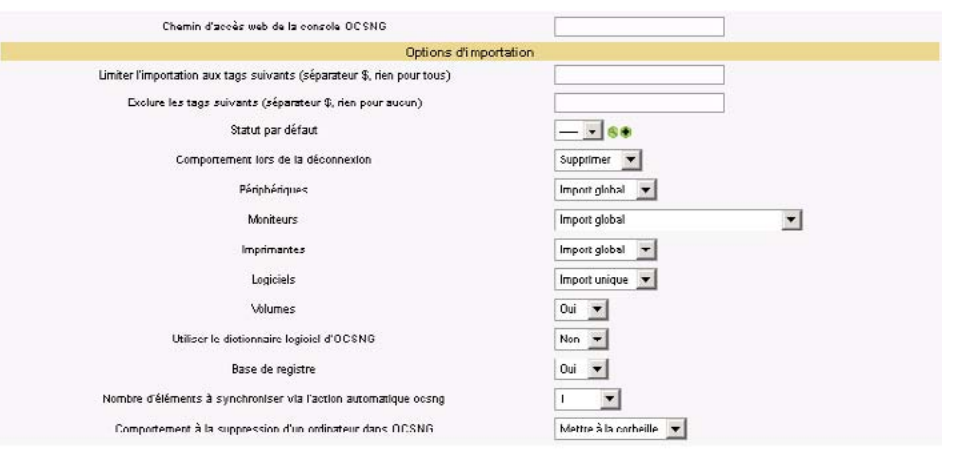

.<br>Pas d'import : GLPI n'importera pas oes éléments<br>Import global : tout est importé mais le matériel est géré de manière globale (sans doublons). Import unique : tout est importé tel quel Valider

#### Atelier 10

**Configurer GLPI pour gérer des configurations**

Page 138

Activer l'onglet «Informations générales» ; la page se complète avec d'autres champs qui sont à remplir comme cela est indiqué sur la copie d'écran. Puis validez :

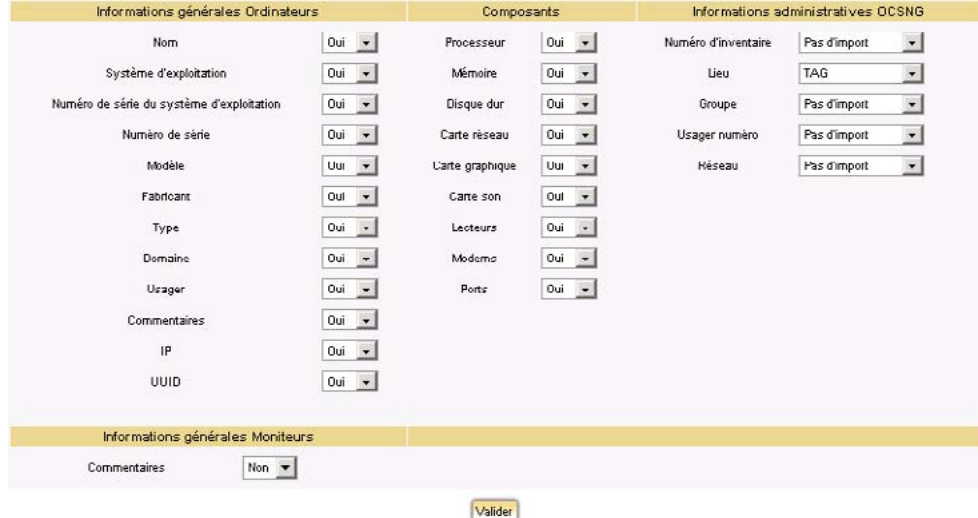

### **Il faut maintenant procéder à l'importation manuelle :**

à partir du menu «Outils» puis «OCSNG» choisissez «Importation de nouveaux ordinateurs» :

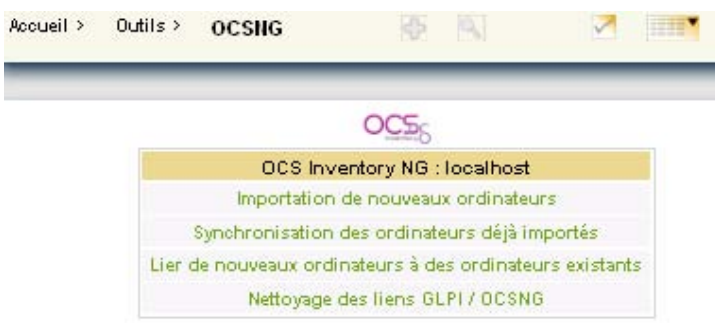

### Cliquez sur «Importer» après vérification.

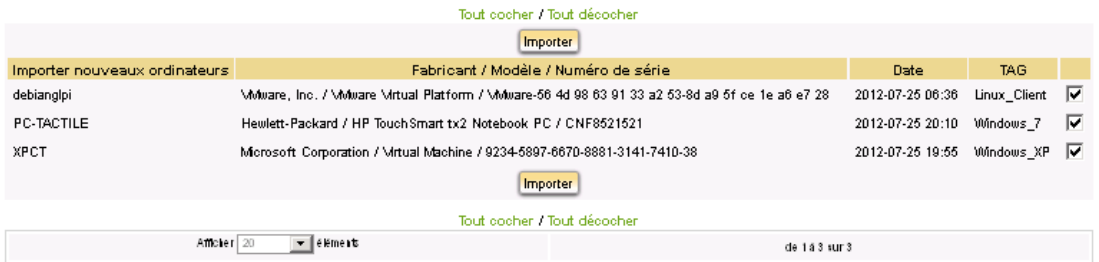

### Vous pouvez maintenant visualiser ces ordinateurs dans GLPI à partir du menu « **Inventaire** » puis « **Ordinateurs** ».

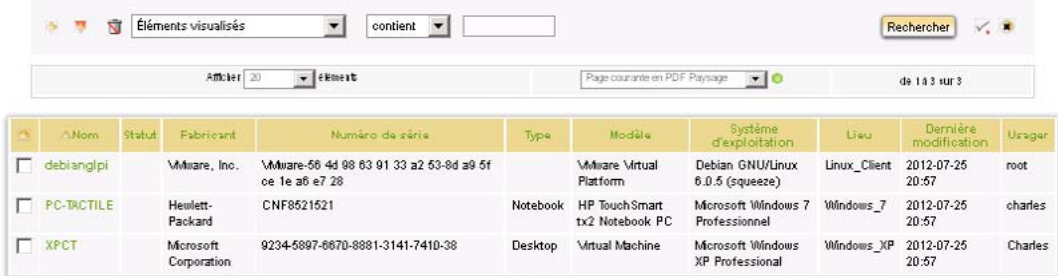

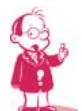

*Remarque : il sera toujours possible de supprimer un ou plusieurs ordinateurs dans GLPI mais attention, par défaut, une suppression ne les supprime pas définitivement de la base de données mais les place dans la corbeille.*

*Pour les supprimer définitivement, il faut faire une recherche d'ordinateur en ne saisissant aucun critère mais en sélectionnant "Oui" dans la liste déroulante près de la corbeille. La liste des ordinateurs supprimés s'affiche. Il faut cocher et sélectionner "Purger" dans la liste déroulante comme action.*

*Un ordinateur ne pourra être réimporter que s'il a été définitivement supprimé.* 

Compléments :

- Dans le «mode OCSNG», vous pouvez ajouter autant de serveur OCS que vous voulez ce qui veut dire que GLPI permet **d'agréger plusieurs remontées d'inventaire**.
- Si l'activation de la liaison automatique est effective, les éléments sont synchronisés toutes les 5 minutes via un cron.
- • L'import doit être une action réfléchie surtout lorsqu'on gère des centaines de machines hétérogènes tant du point de vue matériel que logiciel et souvent dispersées dans l'espace : vous pouvez lire ici [http://www.glpi-project.org/wiki/doku.php?id](http://www.glpi-project.org/wiki/doku.php?id=fr:manuel:bonnespratiques) [=fr:manuel:bonnespratiques](http://www.glpi-project.org/wiki/doku.php?id=fr:manuel:bonnespratiques) un ensemble de bonnes pratiques.

#### Atelier 4

**Configurer GLPI pour gérer des configurations**

• Il n'est pas possible de remonter dans GLPI les matériels détectés avec ipDiscover mais une solution consiste à installer le plugin «**Tracker**» ou "**fusionInventory** ».

# **4. Configuration de GLPI – La création des entités et des lieux**

Les entités ont un rôle important dans GLPI en permettant de placer géographiquement les éléments de l'inventaire (matériels, utilisateurs). Ce sont des sous-ensembles de la structure gérée par GLPI et se présentent sous la forme d'un découpage arborescent afin de représenter au mieux la réalité (par exemple : Bâtiment/Étage ou bien Pays/Région/ ville). Ce découpage permet également de gérer les droits donnés aux utilisateurs en restreignant la configuration et la visibilité pour chaque utilisateur à une ou plusieurs branches de cette arborescence.

Pour affiner ensuite la localisation des équipements on définit les lieux où ils se trouvent.

Par exemple, on ne pourra pas rattacher un ordinateur à un commutateur s'il ne sont pas dans un même lieu. Quand un technicien doit intervenir sur une machine, il doit savoir exactement où elle se trouve et éventuellement à quel port du commutateur elle est connectée.

### **4A. La création de l'arborescence d'entités**

Les entités de premier niveau sont celles directement placées sous l'Entité racine. C'est à partir de cette entité racine que vous allez créer votre arborescence d'entités. Pour cela il est nécessaire de s'avoir quelle arborescence vous souhaitez obtenir.

Vous allez traduire l'organisation d'un entreprise située à Limoges et qui possède deux bâtiments.

Voici l'arborescence qui représente ces bâtiments :

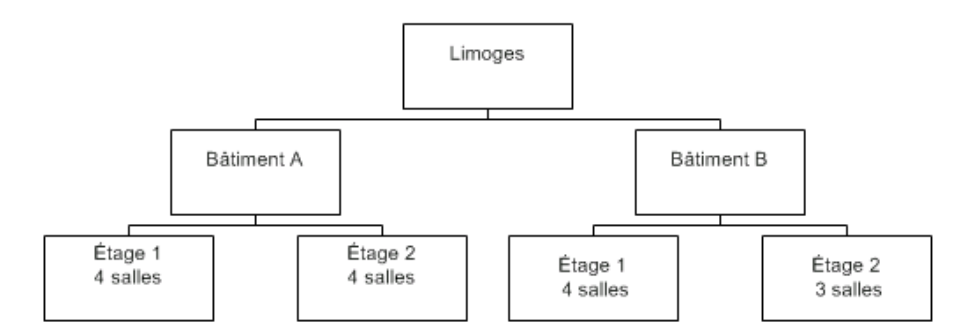

Vous aller gérer les deux premiers niveaux (ville et bâtiments) comme des entités.

Par contre les étages et les salles, qui sont à un niveau de détail plus élevé, seront gérés comme des lieux pour permettre de situer précisément les éléments d'inventaires.

Cliquez sur le menu « **Administration** » puis choisissez « **Entités** ».

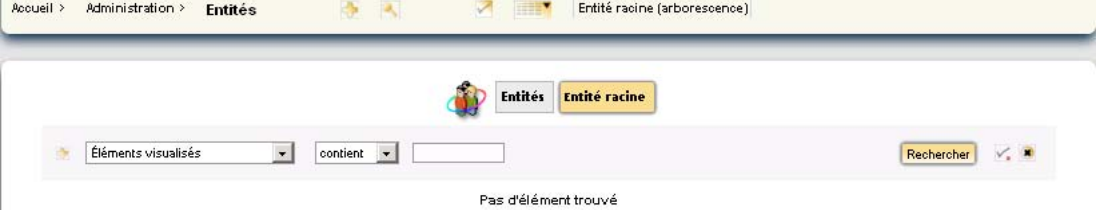

Atelier 10

**Configurer GLPI pour gérer des configurations**

Cliquez sur l'entité Racine pour ajouter une nouvelle entité enfant « **Bâtiment A** » puis cliquez sur le bouton « **Ajouter** ».

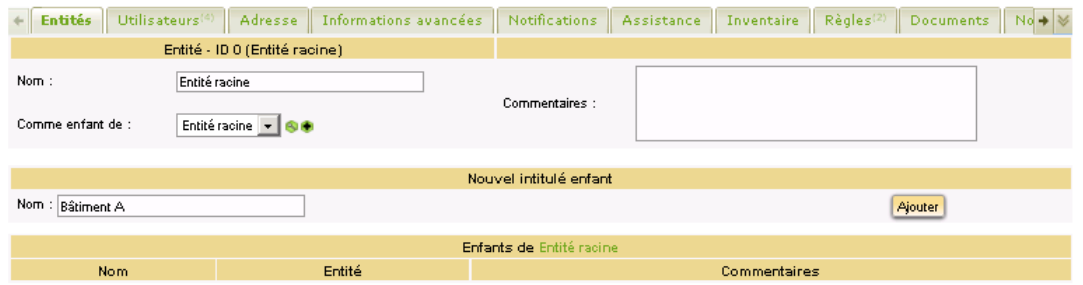

Procédez de la même manière pour créer l'arborescence d'entités. Attention, sélectionnez une entité enfant pour créer une sous-entité. Par exemple, cliquez sur « **Limoges** » pour créer les bâtiments de cette ville.

Il est possible d'afficher l'arborescence d'entités en cliquant sur le lien **Entité racine**  (arborescence) sur la ligne des boutons principaux.

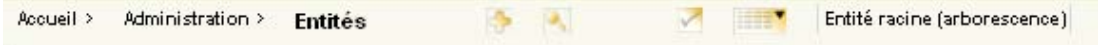

Vous devez obtenir l'arborescence suivante :

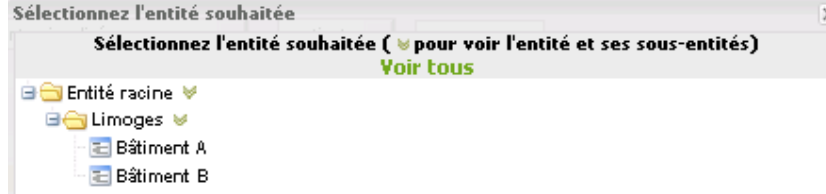

Ce menu permet également de restreindre le champ d'utilisation de GLPI à une partie de l'arborescence en sélectionnant :

- **•** soit une entité en cliquant sur son nom ;
- **•** soit une l'arborescence sous cette entité en cliquant sur la double flèche verte à droite du nom de l'entité.

### **Par exemple :**

Cliquez sur la double flèche verte à droite de Bâtiment B puis dans le menu « Inventaire », choisissez « Ordinateurs ».

Comme aucun ordinateur n'est associé à ce bâtiment, la liste est vide.

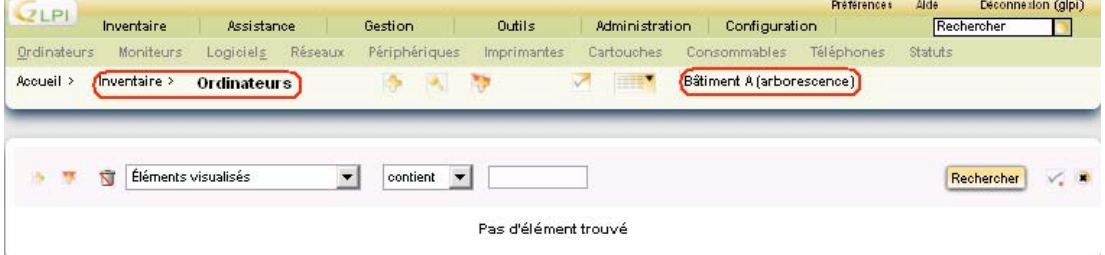

Affichez à nouveau l'arborescence d'entités et sur la double flèche verte à droite de **Entité racine**.

Atelier 4

**Configurer GLPI pour gérer des configurations**

### Vous visualisez à nouveau les ordinateurs.

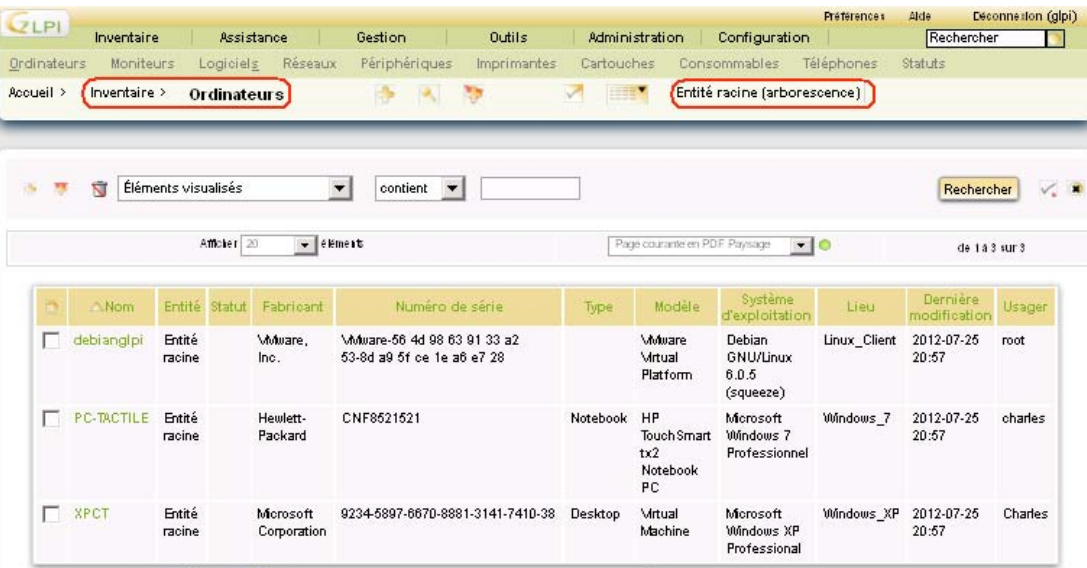

### **4B. Affectation des ordinateurs aux entités**

Vous allez maintenant rattacher manuellement l'ordinateur **XPCT** au bâtiment A.

- • Placez-vous dans l'entité dans laquelle se trouve l'élément à déplacer, en l'occurrence l'**Entité Racine**.
- • Placez-vous dans le menu Inventaire Ordinateurs pour visualiser la liste des ordinateurs.
- Sélectionnez l'ordinateur XPCT (ou les ordinateurs) à déplacer en cochant la case présente dans la première colonne.
- • Choisissez l'option **Transférer** dans la liste des actions disponibles sous la liste des ordinateurs puis validez.

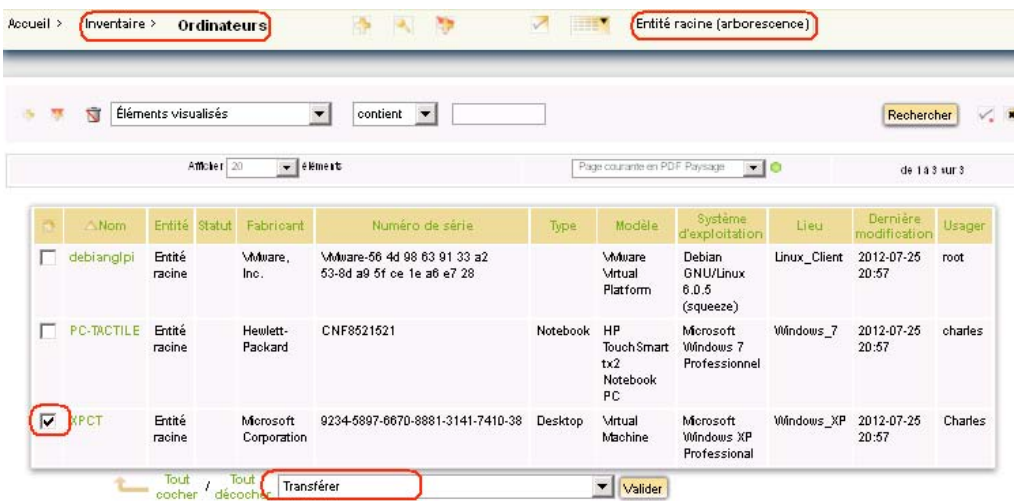

Sélectionnez le mode de transfert « **complete** » et en haut de l'écran, choisissez l'entité de destination puis cliquez sur le bouton « **Transférer** ».

**Configurer GLPI pour gérer des configurations**

Page 142

Atelier 10

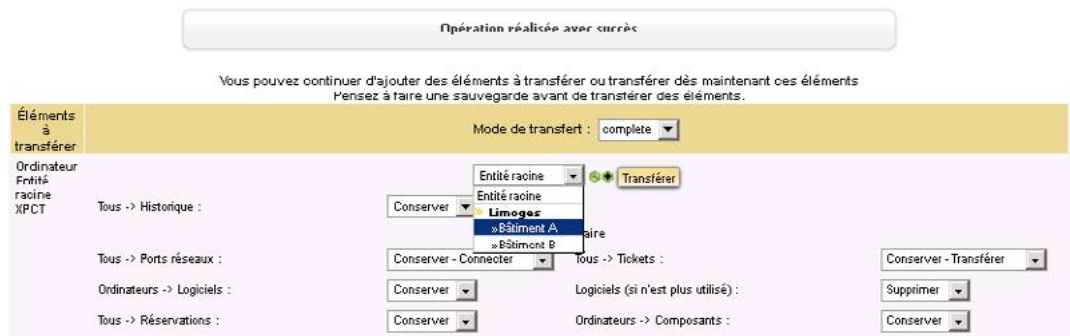

L'ordinateur XPCT apparait maintenant dans la liste de l'inventaire :

si vous choisissez l**'Entité Racine (voir tout),** ce qui est normal car vous avez une visibilité sur l'ensemble du parc. Si vous choisissez seulement **Entité Racine** vous ne le verrez plus.

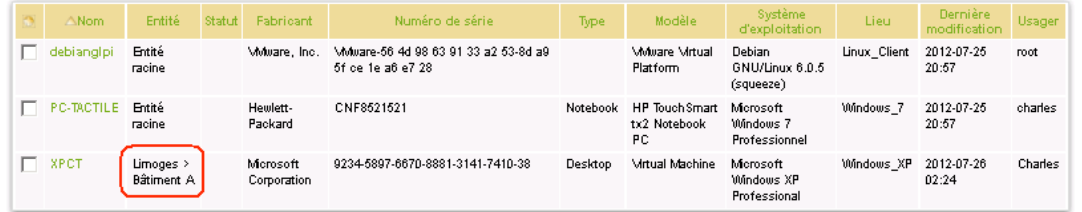

et uniquement si vous choisissez l'Entité **Bâtiment A** où vous l'avez affecté.

Accueil > Inventaire > Ordinateurs **Bâtiment A** 

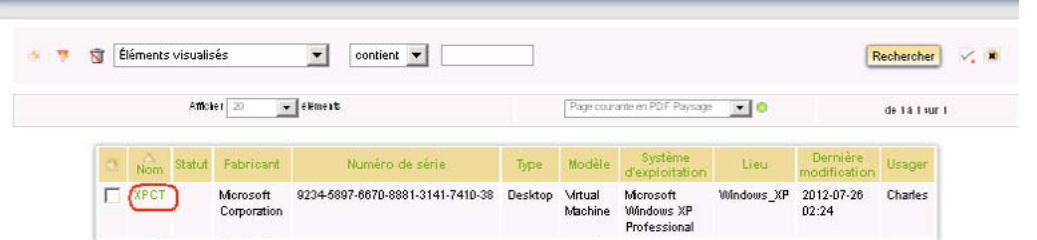

Ces affectations peuvent être faites automatiquement à l'importation de l'inventaire d'OCS Inventory NG en définissant des règles d'importations en se basant sur des critères tels que le nom de la machine, son adresse IP, son tag OCSNG...

Voir la documentation à ce sujet pour plus de précisions.

### **4C. La création de l'arborescence de lieux**

Vous allez seulement créer l'arborescence des lieux du bâtiment A avec les étages et les salles. Cela sera utilisé dans la suite de l'atelier.

Pour créer une arborescence de lieu, il faut activer le menu **Configuration / Intitulés ,**  sélectionnez «**lieux**» dans la liste déroulante et cliquez sur « **Rechercher** ».

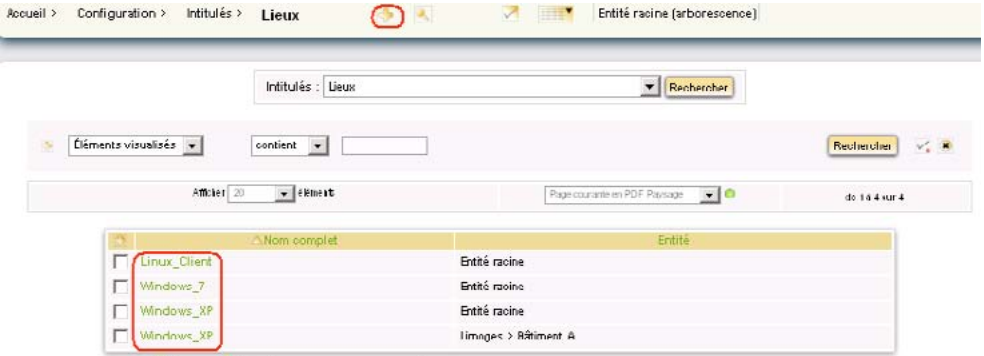

### Atelier 4

**Configurer GLPI pour gérer des configurations**

Pour l'instant les lieux recensés correspondent aux valeurs renseignées dans le champ **tag** lors de la remontée d'inventaires des clients.

### **Démarche à suivre :**

Positionnez vous sur l'entité « Bâtiment A » ;

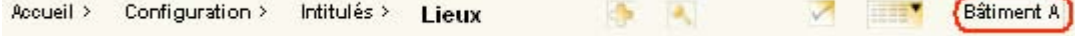

Cliquez sur l'icône « **Ajouter** » pour créer l'arborescence des lieux (étage puis salle). Comme pour la création des entités, sélectionnez un lieu enfant pour créer un sous–lieu.

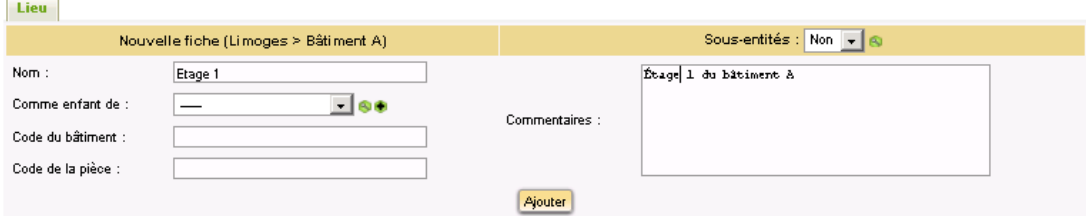

### Supprimez le lieu "**Window\_XP** »

Vous devriez obtenir ce résultat pour le **bâtiment A** en cliquant sur l'icône « **Rechercher** » :

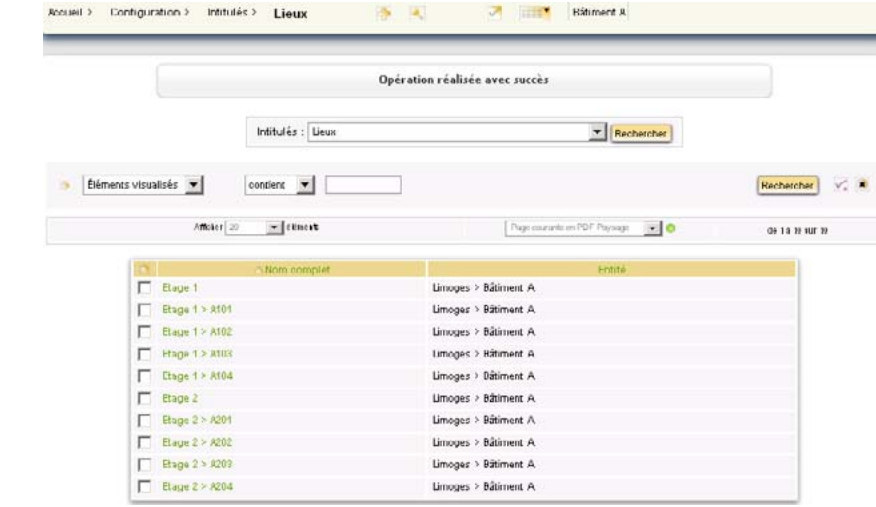

### Atelier 10

**Configurer GLPI pour gérer des configurations**

Page 144

# **5. Administration de GLPI – Gestion des utilisateurs, des groupes et des profils**

L'installateur de GLPI a créé des utilisateurs par défaut. Il est possible (et fortement conseillé en production) de les modifier et/ou d'ajouter des utilisateurs via le menu **Administration / Utilisateurs**.

Quatre types d'utilisateur existent :

- Les utilisateurs de type «**super-admin**" ont tous les droits ;
- **•** Les utilisateurs de type "**admin**" ont les droits d'ajouter, de modifier et de supprimer des éléments dans GLPI mais non les droits de configuration.
- **•** Les utilisateurs de type "**normal**" bénéficient d'un accès aux données du parc en lecture seulement.
- **•** Les utilisateurs de type "P**ost-only**" ont uniquement accès à la partie Helpdesk de GLPI (poster et suivre des demandes d'interventions, réservation et FAQ publique)

Il est possible de créer de nouveaux profils, modifier les profils par défaut, ou les supprimer permettant ainsi une **gestion extrêmement fine et flexible des droits d'accès.**

La **création de groupes sous GLPI** permet par exemple de regrouper tous les utilisateurs d'un même service, et simplifiera notamment les paramétrages de notifications par mél ou encore la création des responsabilités concertant les équipements inventoriés.

De plus, Il est également possible de **définir un ensemble de règles** chargées de réaliser des actions automatiquement. Par exemple, tous les clients GLPI appartenant au groupe «entreprises prioritaires» émettront automatiquement des tickets d'incidents avec une priorité maximale.

Ces points peuvent être approfondis à cette adresse : [http://www.glpi-project.org/wiki/](http://www.glpi-project.org/wiki/doku.php?id=fr:manuel:admin:7_administration) [doku.php?id=fr:manuel:admin:7\\_administration](http://www.glpi-project.org/wiki/doku.php?id=fr:manuel:admin:7_administration) .

# **6. La gestion des configurations**

La page d'accueil de **GLPI** se compose de 3 parties distinctes : le menu, la vue globale et la vue personnelle.

Le **menu** permet d'accéder aux différents éléments de GLPI ainsi qu'aux préférences.

La **vue personnelle** (c'est celle-ci qui s'affiche par défaut) présente les tickets en cours, les tickets en attente, le planning, un système de notes personnelles (visibles uniquement par l'utilisateur) et publiques (visibles par tous les utilisateurs du central).

La **vue groupe** présente les tickets en cours et les tickets en attente.

La **vue globale** présente le suivi de l'ensemble des tickets, les contrats arrivant à échéance, ainsi que le journal des derniers ajouts.

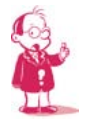

*Remarque : l'affichage de l'accueil de la console centrale varie selon le profil de l'utilisateur connecté.* 

### **6A. Gestion des éléments matériels**

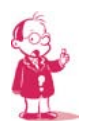

*Attention : positionnez-vous bien dans l'entité racine pour la suite de l'atelier* 

Le menu Inventaire permet d'accéder à plusieurs types d'éléments :

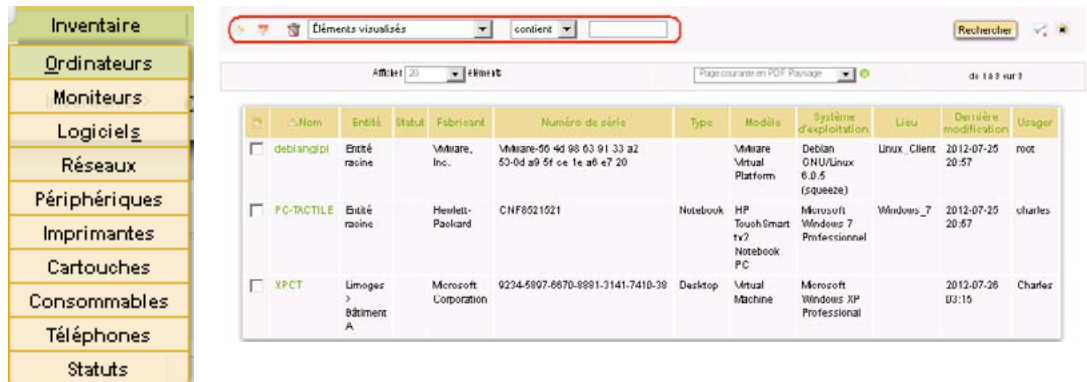

Atelier 4

**Configurer GLPI pour gérer des configurations**

Il est possible de modifier la vue globale et créer une vue personnelle.

Un clic sur un nom en particulier permet d'afficher le détail de chaque ordinateur.

### **Il est possible :**

- **•** d'ajouter, supprimer et ordonner les colonnes affichées et, ce, en modifiant la vue globale qui s'appliquera à tous les profils ayant accès à une partie de l'inventaire ou en créant une vue personnelle ;
- **•** d'effectuer des recherches multicritères et triées sur chacun des types de l'inventaire ;
- **•** d'exporter la liste de chaque élément ou le résultat d'une recherche au format SYLK (pour tableur), CSV ou PDF sous deux formes différentes ;
- **•** d'effectuer des **modifications massives** sur tous les matériels sélectionnés :

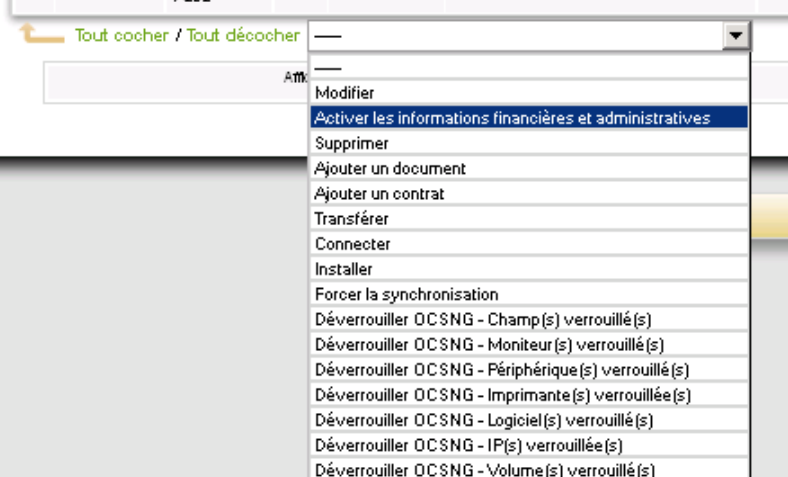

#### Atelier 10

Page 146

**Configurer GLPI pour gérer des configurations**

Un clic sur l'ordinateur «**XPCT**» renvoie la fiche suivante :

 $\overline{a}$ 

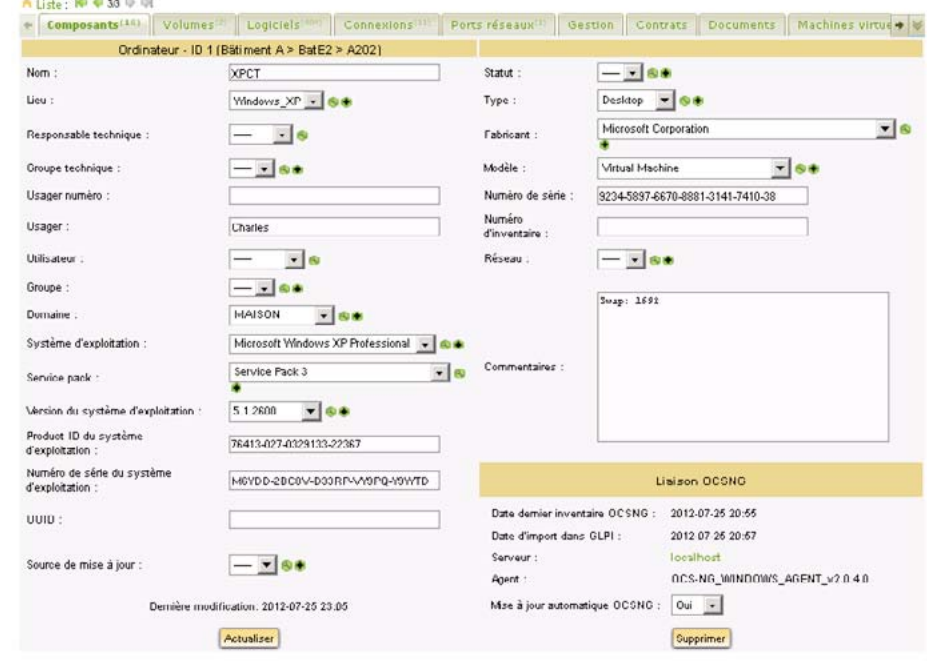

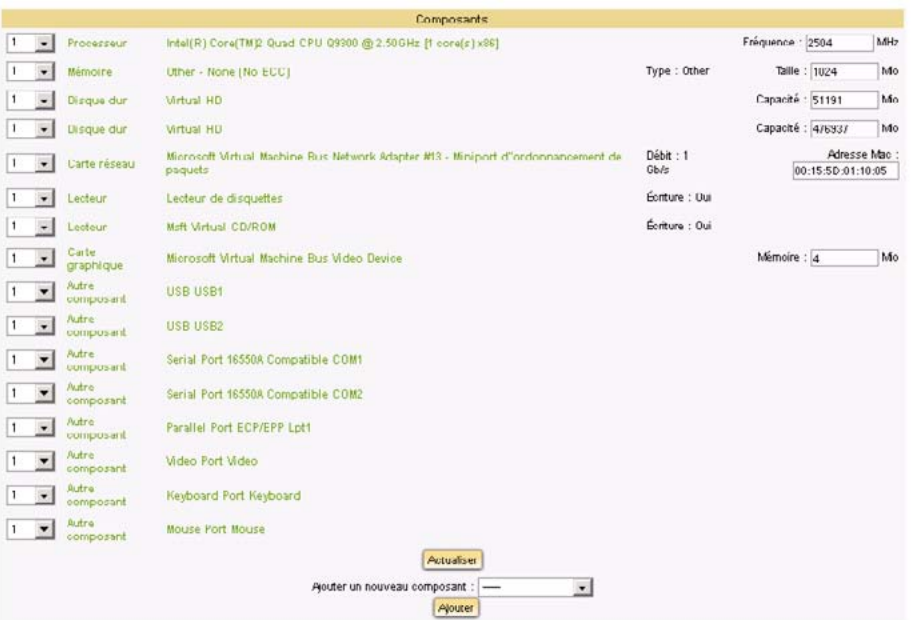

En cliquant sur un composant en particulier, on peut le modifier ou le supprimer.

On peut ajouter un ou plusieurs composants à un ordinateur (à partir d'une liste de type de composants prédéfinie comme «carte réseau», «processeur», etc. ).

Toute suppression ou ajout d'un composant sera automatiquement historisée.

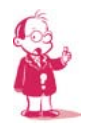

*Remarque : on gère la liste des composants du parc (ajout, suppression ou modification) via le menu Configuration / Composants et après avoir choisi le type de composant.* 

Pour certains types de composants, il est possible de spécifier une caractéristique spécifique (la capacité d'un disque dur par exemple).

Lorsque l'on clique sur les onglets, les écrans correspondants aux différentes rubriques s'ajoutent les uns au dessous des autres. L'onglet «**Tous**» affiche tous les écrans.

Pour chaque fiche, il est notamment aussi possible :

- **•** de modifier les caractéristiques : dans ce cas, le système verrouille le champ de manière à ce qu'il ne soit plus mis à jour à partir d'OCS (il est possible de le déverrouiller) ;
- **•** de visualiser toutes les modifications apportées à la description du matériel (onglet "Historique") ;
- **•** d'ajouter des informations (comme des liens, des notes, des documents, des contrats, etc)

**L'onglet "OCS-NG"** permet de visualiser les champs modifiés qui seront verrouillés (donc non écrasés) lors de la prochaine synchronisation avec OCS-NG. Mais, un bouton "Forcer la synchronisation" permet de réinitialiser la synchronisation depuis OCS-NG.

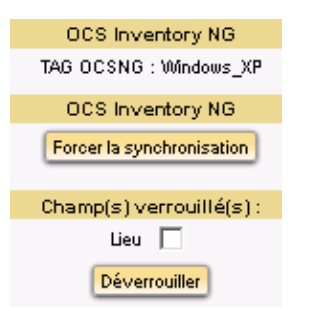

### Atelier 4

**Configurer GLPI pour gérer des configurations**

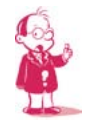

*Remarque : le champ Lieu correspond au champ TAG renseigné lors de linstallation du client. Au début de l'atelier sur OCS Inventory NG, ce champ a été renseigné avec le nom du système d'exploitation (Linux-Clienht, Windows\_XP et Windows\_7)*

*Une autre pratique est de renseigner ce champ avec la localisation de l'ordinateur, c'est à dire le lieu où il est installé. De cette manière et grâce à des règles d'affectation, chaque ordinateur pourra automatiquement être affecté à une entité grâce à son TAG OCSNG.* 

L'onglet «**Connexion**» permet de gérer les connexions directes :

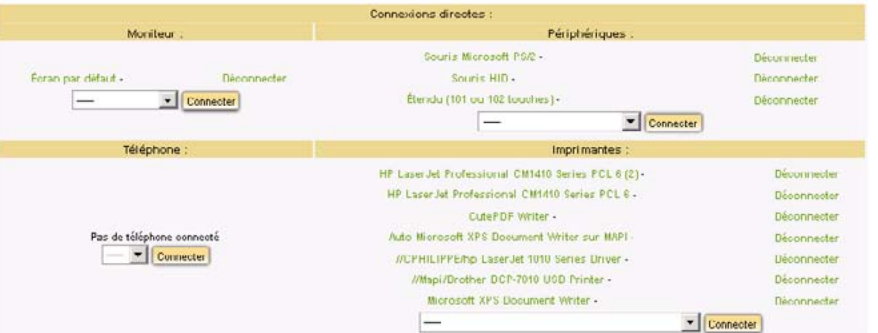

Les **connexions directes** représentent la relation entre l'unité centrale d'un ordinateur et des composants extérieurs (imprimante, moniteur, périphérique externe ou téléphone).

Il est aussi possible de procéder à ces connexions depuis la fiche du matériel lié ou depuis

#### Atelier 10

Page 148

**Configurer GLPI pour gérer des configurations**

L'onglet «**Ports réseaux**» permet de gérer les ports réseaux :

le système de modification massive.

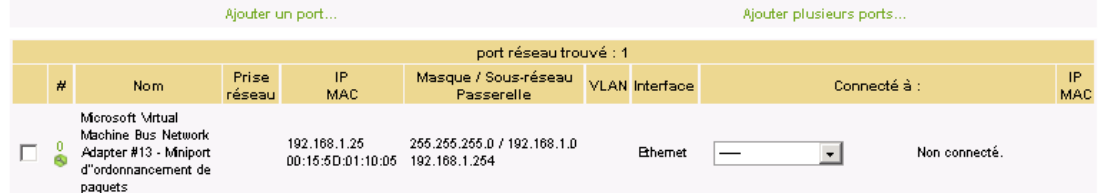

Un **port réseau** permet de modéliser la sortie d'une interface réseau sur un matériel donné.

Chaque port dispose généralement d'une adresse IP, d'une adresse mac et d'une prise réseau à laquelle il est relié (sauf s'il s'agit d'une connexion WIFI).

Dans la plupart des configurations, les connexions se font entre un port présent sur un ordinateur, un périphérique ou une imprimante et un port présent sur un matériel réseau (commutateur, etc.).

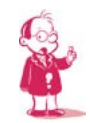

*Remarque : pour l'ordinateur XPCT, cette information n'est pas présente : on ne sait pas à quel port d'un commutateur est connecté cet ordinateur.* 

Lors de la connexion entre deux matériels, les informations telles que l'adresse IP et la prise réseau sont mises à jour pour chacun des deux ports concernés.

Pour chaque matériel, il est possible à tout moment d'ajouter un ou plusieurs ports grâce au système de modification massive.

Il est possible également d'associer un ou plusieurs VLANs à un port.

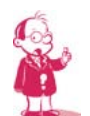

*Remarque : il est nécessaire à ce moment là que les périphériques et matériels réseaux (commutateurs, routeurs, etc.) soient inventoriés. Il y a deux solutions :*

- *pour les matériels réseaux et les periphériques disposant d'un port réseau (imprimantes, etc, ), il est possible d'utiliser le plugin "Tracker" qui va les détecter et remonter les informations via le protocole SNMP ;*
- *ajouter des périphériques et des matériels réseaux manuellement ; c'st c que voua allez faire.*

### **6B. Relier un ordinateur à un port d'un commutateur**

Vous allez simuler l'existence d'un commutateur cisco Catalyst 2960 sur le réseau sur lequel est connecté l'ordinateur **XPCT**. Cet ordinateur XPCT sera situé dans la salle A202 du bâtiment A.

Première étape, ajouter un commutateur à la base de données de GLPI.

L'ajout d'un matériel réseau (Menu **Inventaire / Réseaux**) ou d'un périphérique (Menu **Inventaire / périphériques**) relève de la même procédure.

### **Ajout d'un commutateur :**

```
Accédez au Menu Inventaire / Réseaux
Accueil > Inventaire > Périphériques
                                                         Entité racine (arborescence)
```
Les **gabarits** définissent des configurations standards du parc ce qui permet ensuite d'ajouter rapidement un grand nombre d'éléments quasi identiques.

Par exemple si on dispose de plusieurs commutateurs cisco Catalyst 2960, il est préférable de créer un gabarit, avec le fabricant, le modèle, le nombre de ports, etc. et il n'y aura plus qu'à saisir les champs spécifiques à un matériel (sachant que les nom et numéro d'inventaire peuvent être saisis automatiquement en s'incrémentant).

Nous allons donc créer un gabarit relatif aux **commutateurs cisco Catalyst 2960** :

Cliquez sur l'icône « **Gérer Gabarits …** »

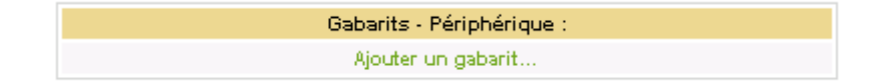

Cliquez ensuite sur « **Ajouter un gabarit…** » et complétez les champs selon le modèle ci-dessous puis cliquez sur « **Ajouter** »:

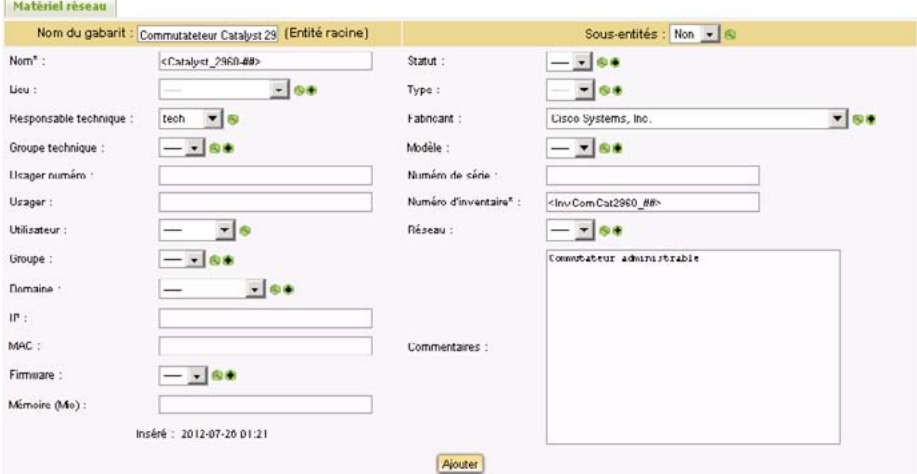

### Atelier 4

**Configurer GLPI pour gérer des configurations**

Un système de remplissage et d'incrémentation automatique des champs marqués par «\*» est disponible. Ces champs sont remplis automatiquement à la création si le champ correspondant dans le gabarit contient une chaîne de formatage de la forme <XXX####X> (il existe d'autres symboles) :

- < et > en début et fin du format indiquent qu'il s'agit d'un format ;
- **•** X représente un caractère quelconque ;
- **•** # : emplacement du numéro à incrémenter (nombre de chiffres égal au nombre de #).

Il faut cliquer sur les icônes en forme de croix pour **accéder directement aux menus** permettant de créer les différents types, modèles, et autres s'ils n'apparaissent pas dans la liste déroulante.

*Exemple :* pour le modèle de périphérique Catalyst 2960-24TT-L :

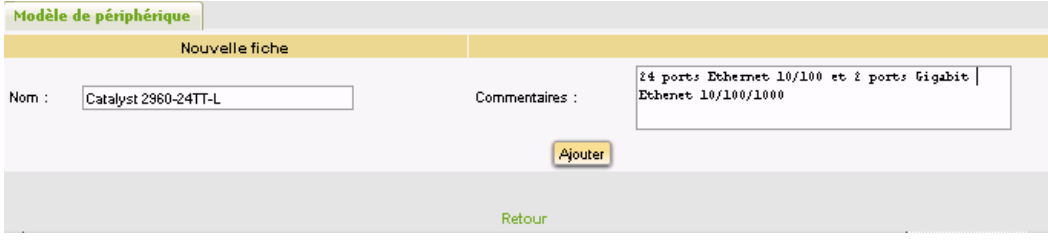

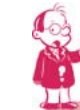

*Remarque : il est possible de modifier par la suite le gabarit pour y attacher des ports, des contrats et autres documents (un contrat ou de la documentation technique par exemple)* 

### Atelier 10

**Configurer GLPI pour gérer des configurations**

Rééditez le gabarit pour ajouter des ports en cliquant sur l'icône **Ajouter** de choisissez le gabarit que vous venez de créer :

Page 150

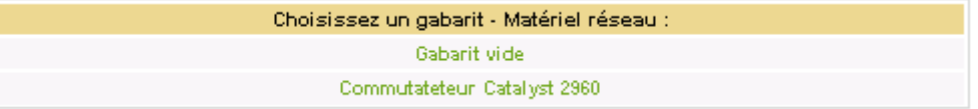

L'onglet « Ports réseaux » vous permet d'ajouter un ou plusieurs ports, ici 24 ports Ethernet et 2 ports Gigabits Ethernet.

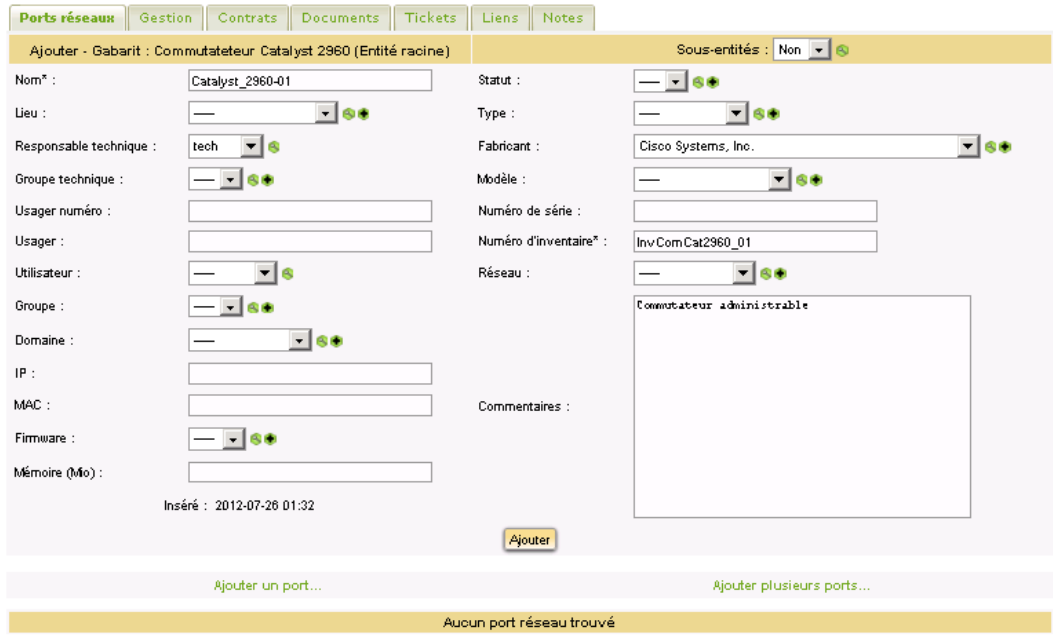

Ajoutez 24 ports Ethernet identifiés de eth01 à eth24 :

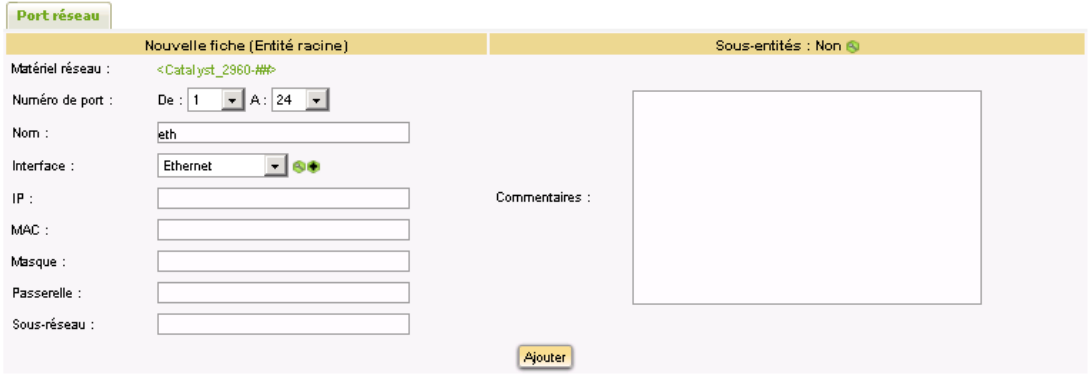

Recommencez l'opération pour les ports Gigabits avec les informations suivantes :

Numéro de port : de 1 à 2 et Nom : GBeth

Lorsque l'on revient au menu pour "**Ajouter** » un périphérique réseau, le gabarit créé «**Commutateur Catalyst 2960**» y figure bien. Il faut cliquer sur le lien pour créer le premier commutateur :

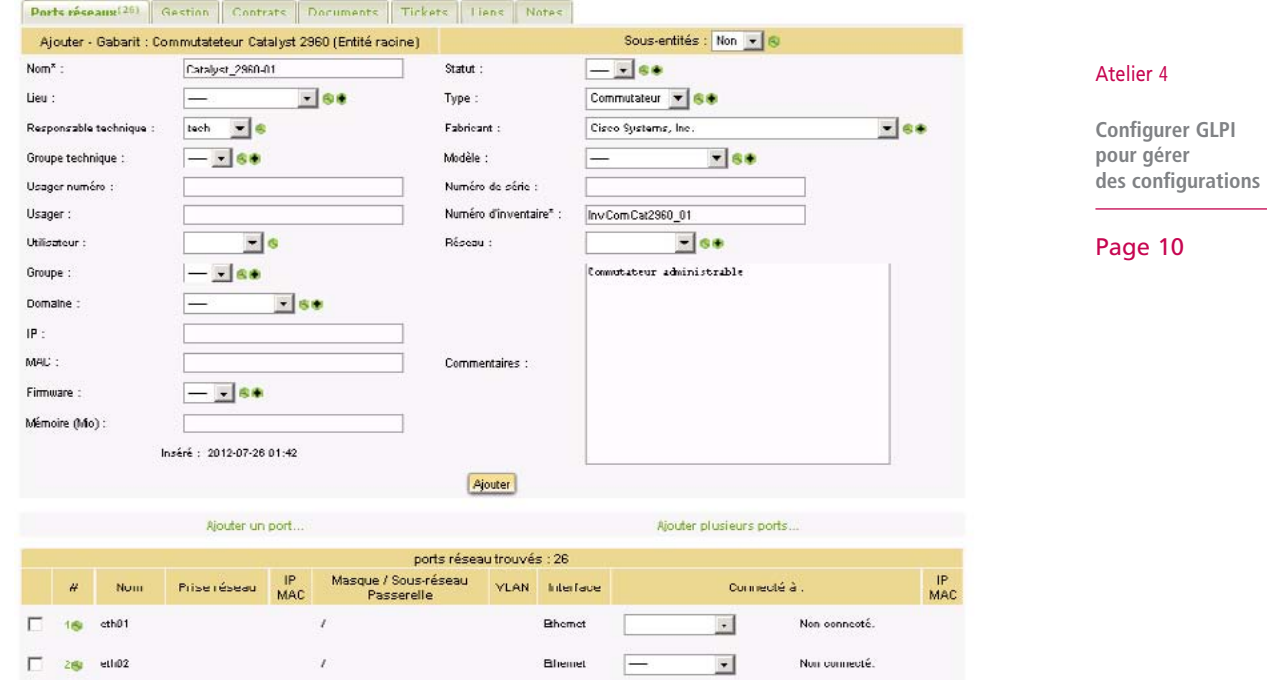

Ce commutateur porte le nom Catalyst\_2960-01. Il suffit d'ajouter maintenant les éléments spécifiques à ce commutateur comme le lieu, le numéro de série, **les prises réseaux,** etc. puis de cliquer sur «**Ajouter**».

Avant de connecter les ordinateurs et autres matériels réseaux à ce périphérique réseau il faut lui ajouter des prises réseaux (celle qui sont installées dans les salles - les prises ne peuvent être définies que pour un lieu) que l'on doit préalablement créer.

Transférez ce commutateur dans le « **Bâtiment A** » (mode de transfert Complete).

Positionnez-vous dans l'entité « **Bâtiment A** » ;

### **Pour créer les prises réseaux :**

Positionnez-vous sur le lieu salle A202 : menu **Configuration / Intitulés** puis, dans la liste déroulante choisir **Lieux** puis cliquez sur « **Rechercher** ».

Cliquez sur le lieu **Etage2 > A202** puis choisissez l'onglet **Prises**.

Complétez les champs avec les informations suivantes : chaque prise sera codifiée en commençant par **PAE2S2\_** (Bâtiment A, Etage 2, salle 2). Créez 10 prises

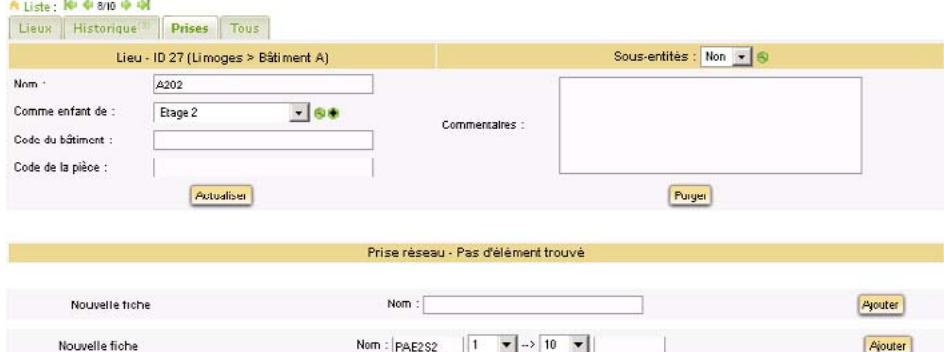

### Vous devriez obtenir cela :

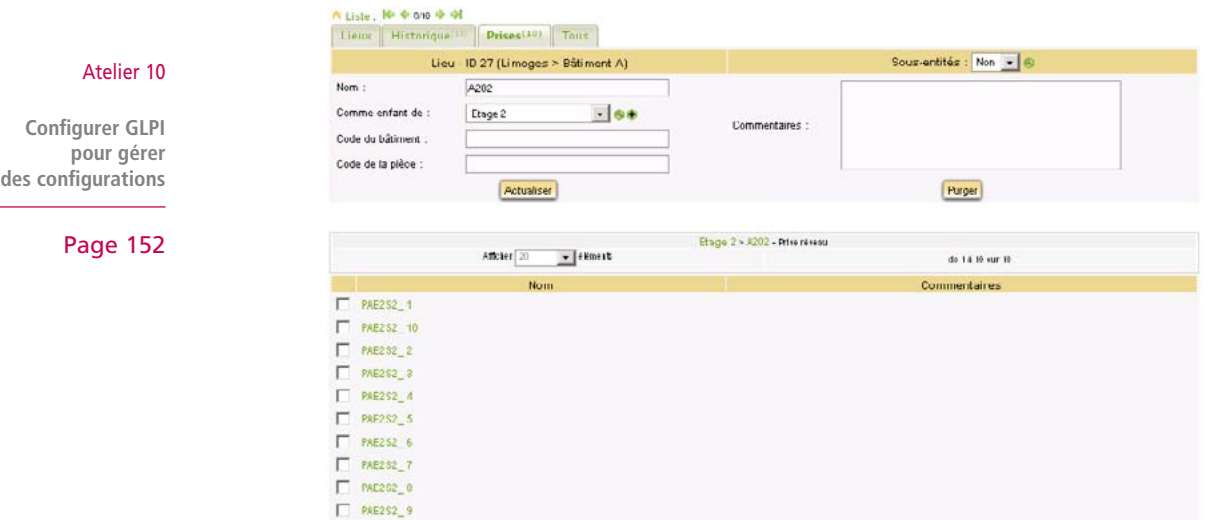

Il s'agit maintenant de rattacher la même prise au port réseau respectif de chaque équipement réseau concerné, commutateur et ordinateur :

### Sur l'ordinateur

Placez l'ordinateur dans le lieu salle A202

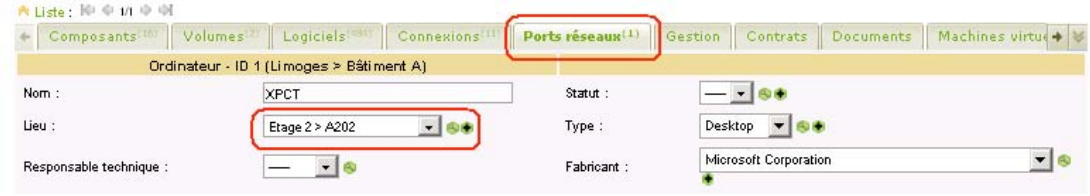

### Cliquez sur le numéro d'interface :

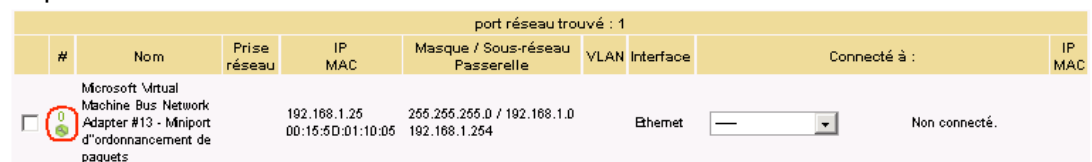

Choisissez la première prise réseau et cliquez sur **Actualiser** :

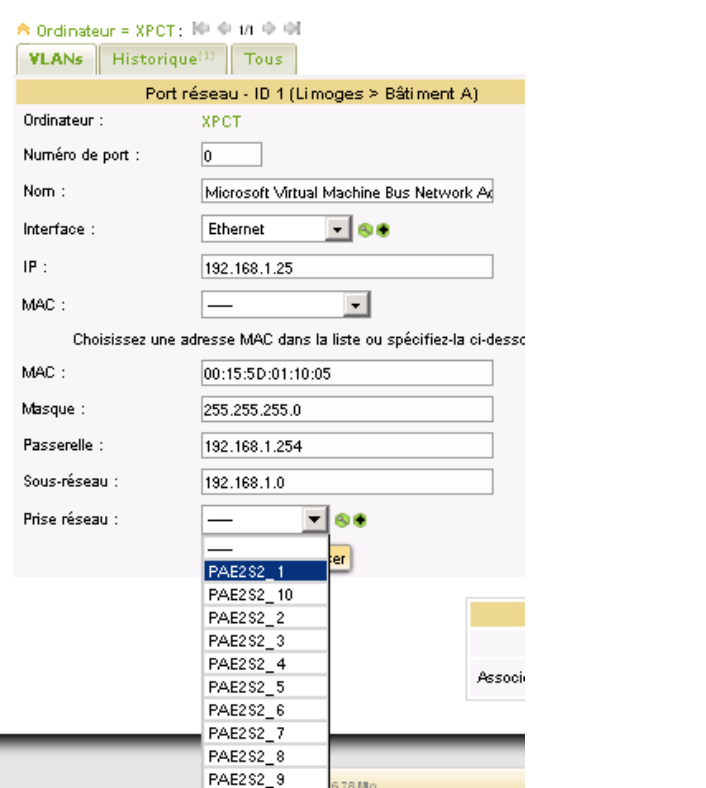

La liste déroulante permet de choisir une prise disponible. Si la prise n'est pas visible, c'est qu'elle est déjà utilisée. Il est possible de voir qui utilise cette prise via le menu **Outils / Rapports / rapport réseau / par prise**.

**On procède de la même manière sur le commutateur** (ouvrir la fiche du commutateur et inscrire la prise réseau en cliquant sur le numéro de port visé).

Il faut ensuite connecter les deux matériels (cela peut se faire indifféremment de l'un ou de l'autre matériel)

**Le champ de saisie devant une liste permet d'entrer un critère de recherche (partie du nom ou \*) qui permettra d'alimenter la liste.**

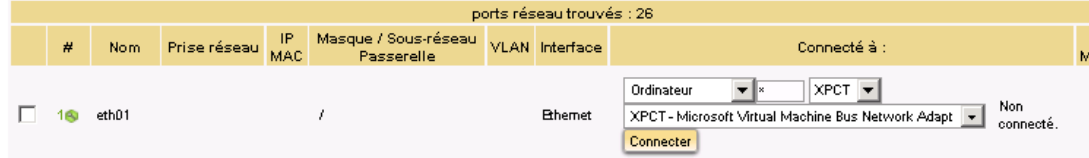

Page 11

Atelier 4

**Configurer GLPI pour gérer des configurations**

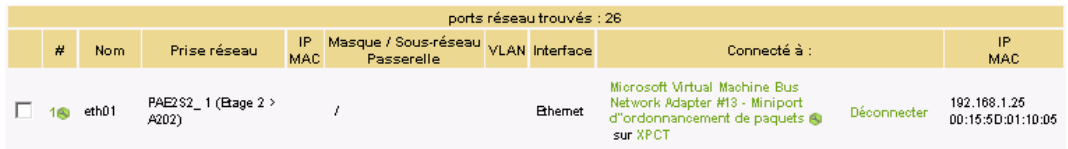

Ce qui donne sur la fiche de l'ordinateur :

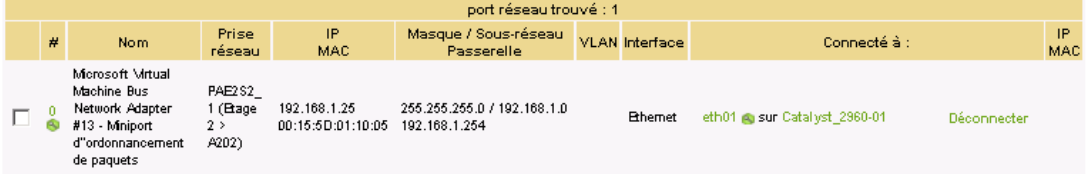

# **7. La gestion des documents et des contrats**

### **7A. Gestion des documents**

À chaque élément peut être attaché un ou plusieurs documents que l'on répertorie via le menu **Gestion / Documents**. Lors de la création d'un document, on l'associe à une rubrique (type de document).

Les documents ne peuvent excéder 2MO si le fichier «php.ini» n'a pas été modifié.

Une fois le document répertorié, il est possible de l'ajouter à une fiche d'élément inventorié à partir de l'onglet «**Document**». Il est également possible d'associer un document à partir de la fiche d'un matériel.

Les types de documents se configurent via le menu **Configuration / Intitulés** puis en choisissant dans la liste **Rubrique des documents** de la catégorie **Gestion**.

Gestion des contrats : à partir du même menu, il est possible de créer un contrat.

*Remarque :* les documents et contrats peuvent être aussi ajoutés à plusieurs éléments à la fois via le système de modification massive.

# **8. La gestion comptable et financière**

À partir de la fiche d'un élément de configuration, l'onglet «**Gestion**» permet d' « **Activer les informations financières** » en cliquant sur le lien correspondant au bas de la page.

Après avoir renseignées les différentes rubriques, le bouton de commande «Actualiser» calcule automatiquement la durée de garantie, la valeur nette comptable et le TCO mensuel (Total Cost of Ownership ou coût total de possession en français).

Voici pour cet exemple ce que cela donne. Au préalable un fournisseur a été créé (menu Gestion / Fournisseurs).

#### Atelier 10

**Configurer GLPI pour gérer des configurations**

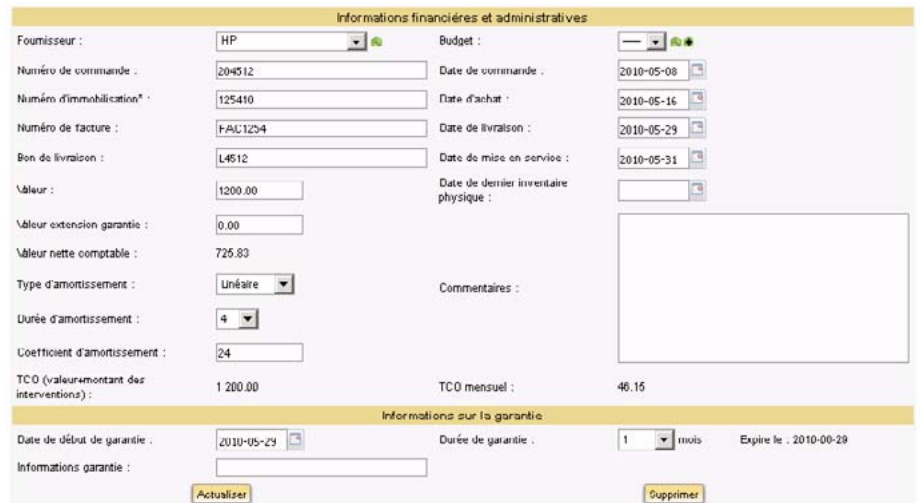

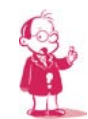

*Remarque : la plupart de ces informations peuvent être appliqués à plusieurs éléments à la fois via le système de modification massive (l'item "Modifier" au niveau de la liste déroutante fait apparaître une seconde liste proposant plusieurs items dont la plupart des rubriques ci-dessus).* 

### Atelier 4

**Configurer GLPI pour gérer des configurations**